# **North Metropolitan Health Service**

### **My Moodle Profile**

Once you have successfully logged in with your username and password, the upper-right corner of the screen should now have a message similar to the picture below.

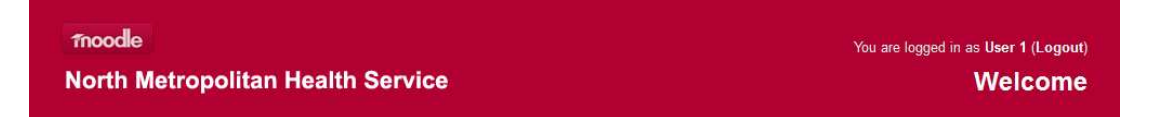

All Moodle users - participants and staff - have an editable profile. As well as information displayed to other Moodle users, your profile includes a number of settings that affect how Moodle functions and how it is displayed to you.

## **Edit Your Profile**

You can begin to edit your profile at any time by just clicking on your name at the upperright corner of the screen or by selecting **Edit Profile** located under the **My Profile Settings** heading within the **Settings** block. This is similar to profiles used in social networking sites like Facebook. As other people can see your profile by clicking on your name you should be careful what information you enter.

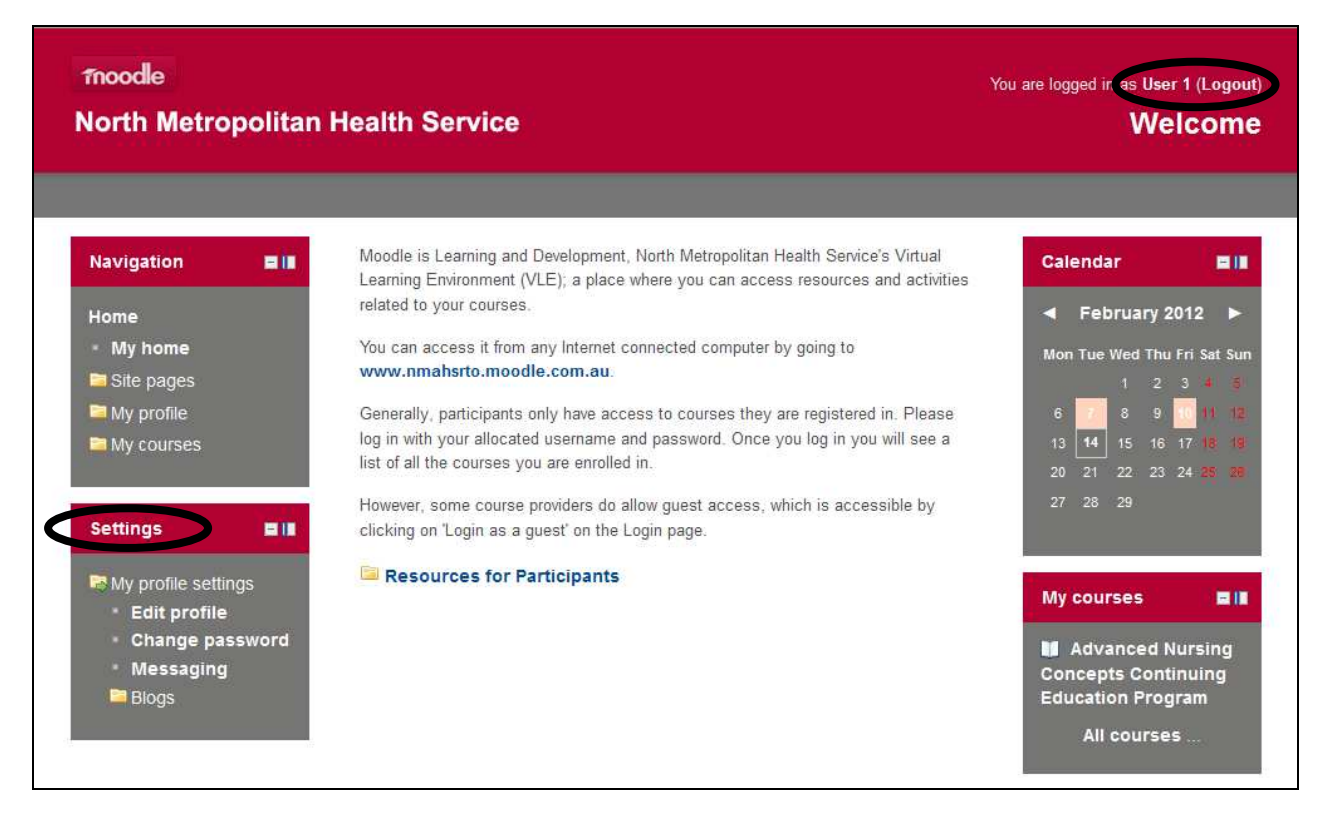

Note you can also change your password under the Settings block.

# **North Metropolitan Health Service**

## **Profile Fields**

Moodle user profiles are divided into a number of categories:

- **General:** Standard user fields
- **User Picture:** Image of the user
- **Interests:** Tags for social networking activities
- **Optional:** Additional user information

You may need to click the **Show Advanced** button on the right to see all the settings.

### **General Category**

The following screenshot shows the profile fields of the **General** category.

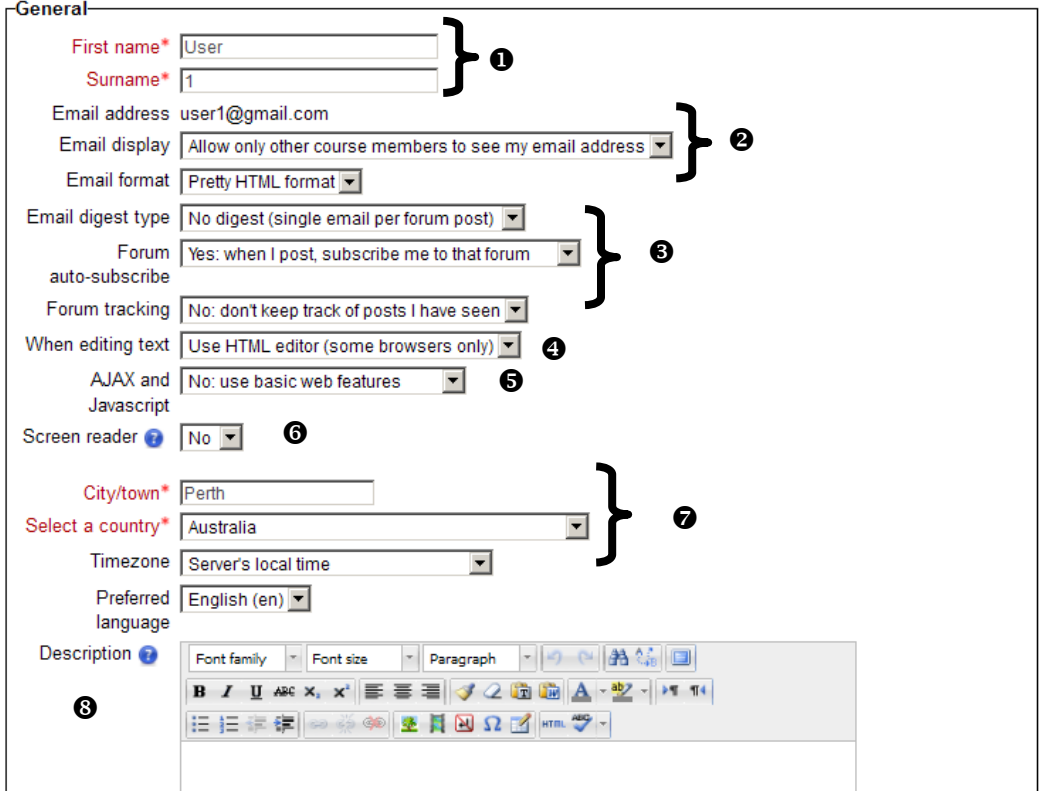

**First name and surname:** These are compulsory fields for users.

**<sup>9</sup> Email information:** By default, there are three entries dictating how Moodle and other users communicate with you through email.

• Email address: This is a compulsory field and has to be unique in Moodle. It is important that the address is correct, as Moodle makes regular use of it; for examples, to notify when new posts have been added to a forum.

# **North Metropolitan Health Service**

- Email display: Choices can be made as to who exactly can see your email address. course coordinators will be able to see email addresses even if they are hidden.
- Email format: This setting dictates whether emails sent from Moodle are formatted using pretty HTML (default) or in plain text.

**Forum information:** There are three forum-related entries:

- Email digest type: This setting determines how you receive posts from forums to which a subscription exists.
- Forum auto-subscribe: This setting dictates whether you are automatically subscribed to forums in which you post.
- Forum tracking: If enabled, posts that have not yet been read will be highlighted, which improves forum navigation.

 **When editing text:** This option determines whether to use plain text or the native HTML text editor in Moodle. It can usually be left to **Use HTML** editor (some browsers only), which allows for text formatting options. If you are experiencing difficulties when editing text, the setting should be changed to **Use standard web forms**.

 **AJAX and JavaScript:** Moodle has a drag-and-drop interface that is used at various places making used of AJAX and JavaScript. If your web browser does not support these technologies, the option should be set to **No: use basic web features**.

 **Screen reader:** If enabled, pages will be rendered accessible via screen readers that are used by visually-impaired users.

**Location, Timezone, and Language:** All can be edited to your preferences.

 **Description:** This is used to provide additional information about yourself, for example what your job description is, or where you work.

## **User Picture Category**

As the name suggests, this deals with the image attached to the user profile.

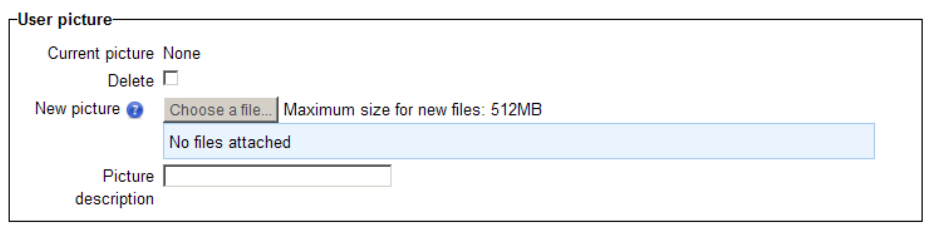

To upload a new picture, click on the **Choose a file …** button and upload or select the image from the file picker. The image cannot be larger than the maximum size listed (512MB) or it will not be uploaded. It is your responsibility to ensure you have the appropriate copyright clearances. This image should also be appropriate for a classroom setting.

# **North Metropolitan Health Service**

The **Picture description** field is used as alt tag, to conform to accessibility guidelines.

Once the picture has been assigned, it will be shown in the place of the **None** label. Moodle will automatically crop the image to a square and resize it to 100 x 100 pixels for the larger view, and 35 x 35 pixels for the smaller thumbnail view.

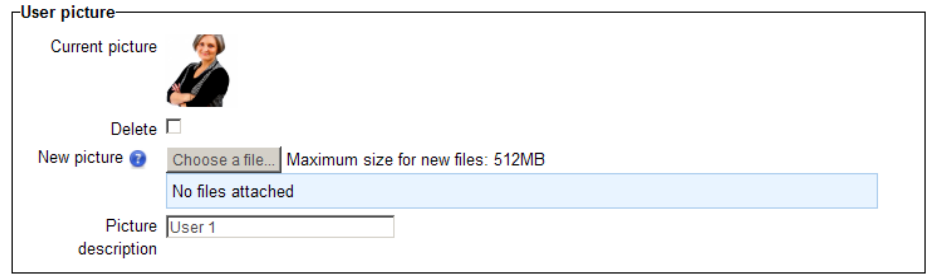

To remove the picture, check the **Delete** checkbox and the picture will be removed when the profile information is updated.

#### **Interests Category**

Interests, such as hobbies or professional activities, can be entered and have to be separated by commas. Your interests will be displayed on your profile page as tags.

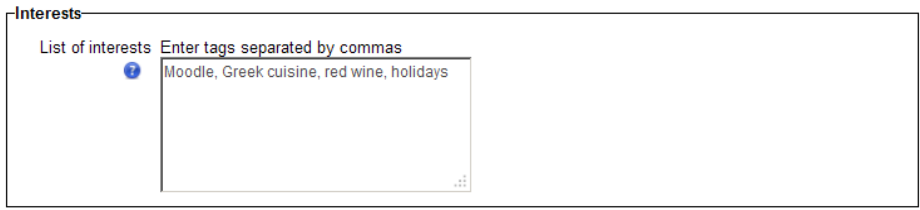

### **Optional Category**

More personal details are grouped under the Optional category.

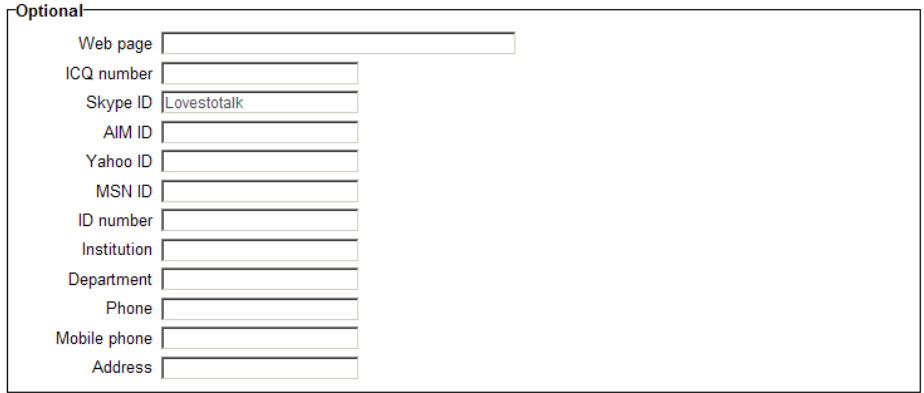

Moodle supports a range of popular messenger services, such as Skype, AOL Instant Messenger, Yahoo Messenger and Microsoft's MSN. When entering any of the services'

# **North Metropolitan Health Service**

IDs, Moodle will make use of their functionalities, if possible (for instance, displaying the user's Skype status information in their profile).

**Contact details** allow you to enter your phone number and postal address.

## **Confirming Your New Profile**

Remember to click on **Update profile** button at the bottom of the page to ensure all your changes are applied to your profile.

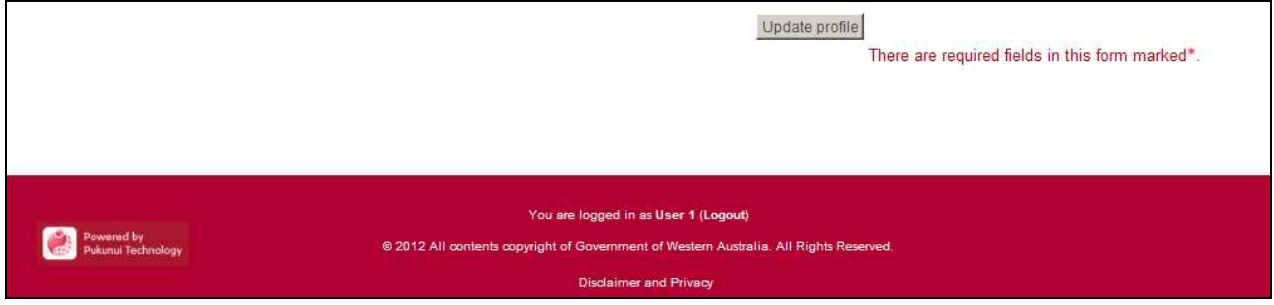

Your new profile will look something like the screenshot below.

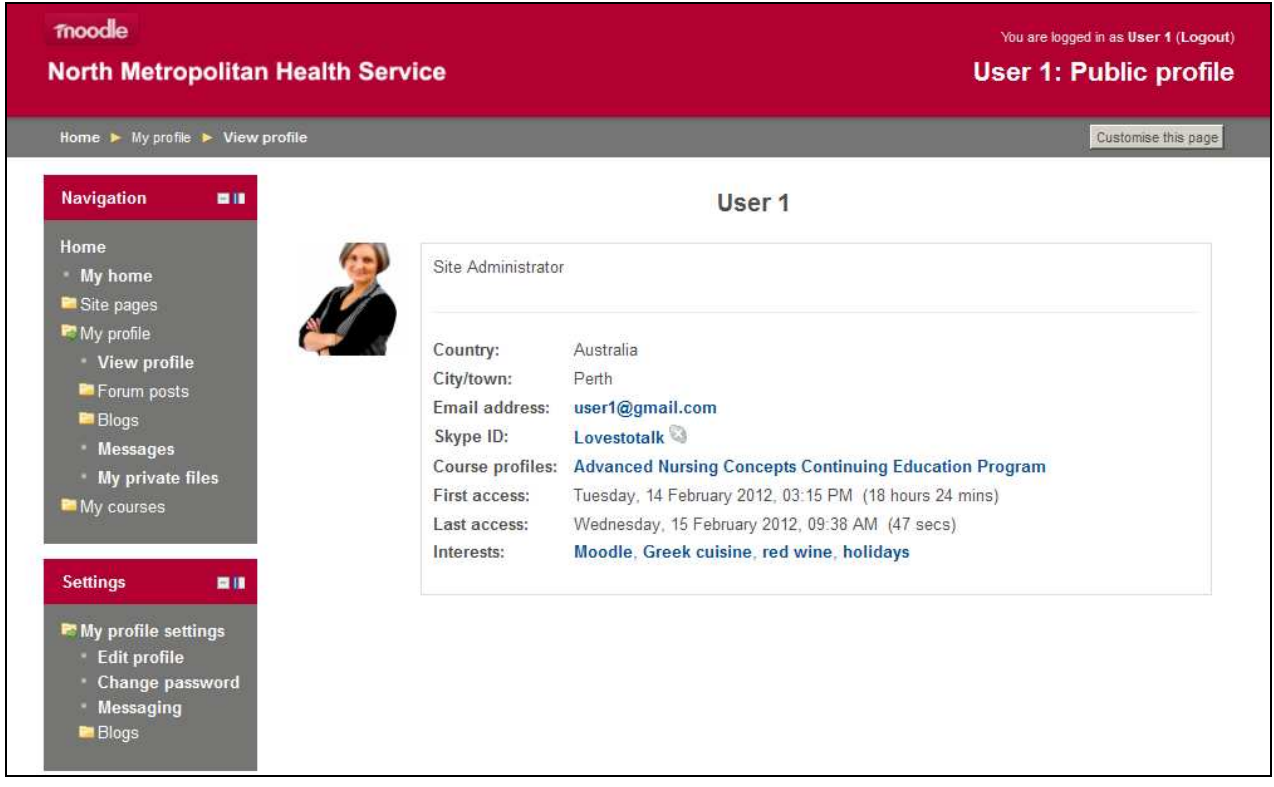